# **Procedimientos iniciales** con el handheld Palm™ serie m100

#### Copyright

Copyright © 2000 Palm, Inc. o sus subsidiarias. Todos los derechos reservados. Graffiti, HotSync, Palm, PalmConnect y Palm OS son marcas registradas de Palm, Inc. o sus subsidiarias en uno o más países. El logotipo de HotSync y el de Palm son marcas comerciales de Palm, Inc. o sus subsidiarias. Otros nombres de productos y marcas pueden corresponder a marcas comerciales o marcas registradas de sus respectivos propietarios.

#### Renuncia y restricción de responsabilidad

Palm, Inc. y sus subsidiarias no asumen ninguna responsabilidad ante daños o pérdidas que resulten del uso de esta guía.

Palm, Inc. y sus subsidiarias no asumen ninguna responsabilidad ante pérdidas o reclamaciones por parte de terceros que puedan derivarse del uso de este software. Palm, Inc. y sus subsidiarias no asumen ninguna responsabilidad ante daños o pérdidas ocasionadas por la eliminación de datos como consecuencia de un mal funcionamiento, de una pila descargada o de las reparaciones. Asegúrese de realizar copias de seguridad de todos los datos importantes en otros soportes con el fin de evitar la pérdida de los datos.

**Importante:**Antes de utilizar los programas de software adjuntos, sería conveniente leer el Acuerdo de licencia de software para el usuario final que se incluye con este producto. La utilización de cualquier parte de este software indica que el usuario ha aceptado los términos del acuerdo de licencia de software para el usuario final.

#### Adaptadores de cable o base de HotSync ® y descargas de software disponibles

El cable o base de HotSyn $c^{\circledast}$  que se incluye con el handheld se adapta a un conector serie de 9 patillas. Si el equipo no dispone de un puerto serie de 9 patillas, puede realizar un pedido de los siguientes tipos de adaptador: adaptador serie de 25 patillas (para PCs Windows), adaptador serie Macintosh o adaptador USB (para los equipos Windows o Macintosh). Para solicitar un adaptador de cable o base de HotSync, llame al número de InfoLine correspondiente a su país que se incluye en la tarjeta del servicio internacional de asistencia al cliente.

El Software Palm™ Desktop se suministra en un CD-ROM. Si no tiene acceso a una unidad de CD-ROM para su equipo, puede descargar el software Palm Desktop desde http://www.palm.com.

#### Información referente al cumplimiento de las normas de las agencias

La información normativa para los productos y referente al cumplimiento de las normas se encuentra en el CD-ROM del producto.

P/N: 406-2316-10 A/N: 423-2316-10

# Contenido

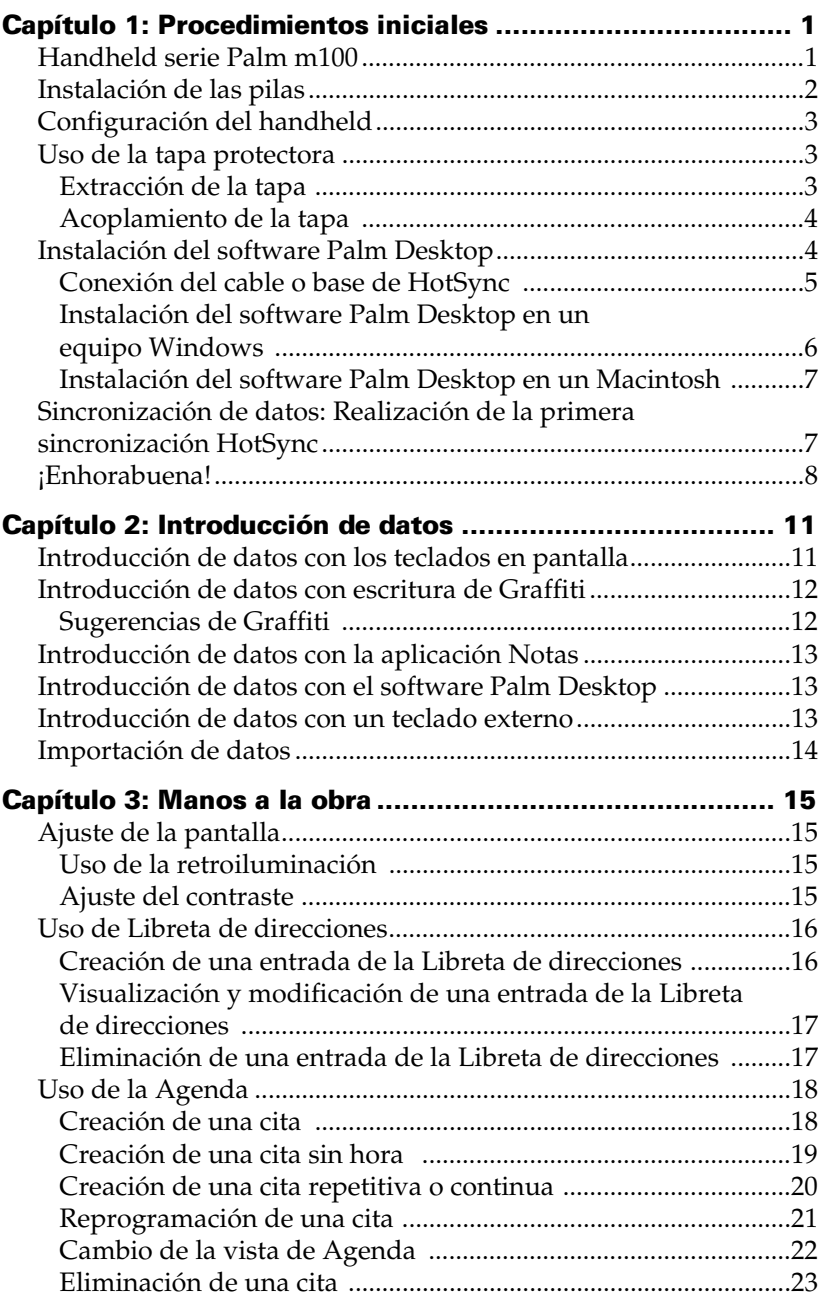

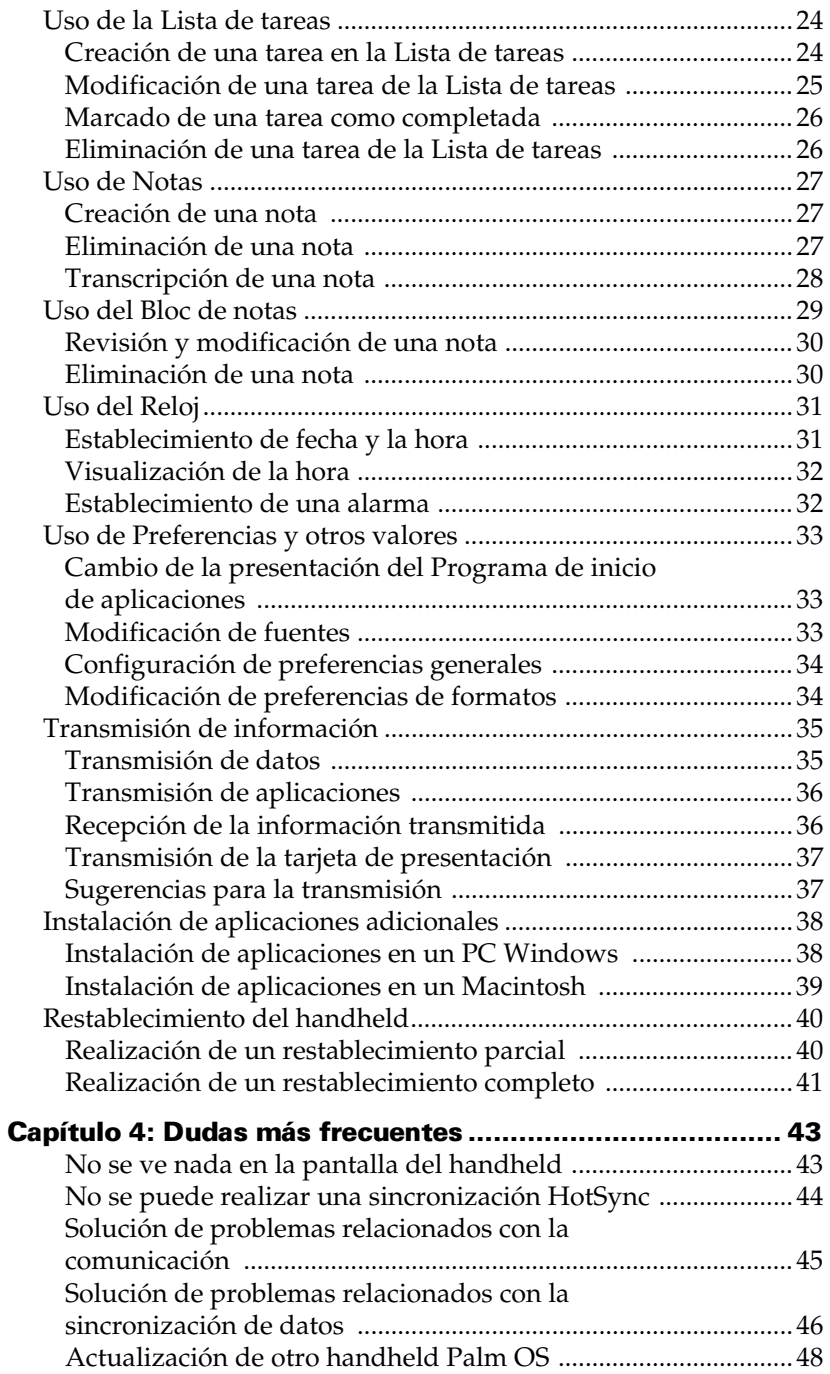

# <span id="page-4-0"></span>Capítulo 1

# **Procedimientos iniciales**

Con el handheld Palm™ de la serie m100 podrá llegar puntualmente a citas y reuniones, recordar los nombres y detalles personales de la gente y llevar un control de sus tareas en la Lista de tareas. Dispone de una Agenda para introducir planes; una Libreta de direcciones para guardar los nombres, las direcciones, los números de teléfono y otros detalles de sus contactos; una Lista de tareas para asignar prioridades y fechas de vencimiento a sus tareas; y la aplicación Notas para apuntar notas rápidas directamente en la pantalla.

Si desea que sus datos estén más seguros, puede sincronizarlos con el software organizador Palm™ Desktop en el equipo Windows o el Macintosh, y así tener siempre una copia de seguridad.

## Handheld Palm serie m100

#### Puerto de infrarrojos (IR) Intercambie datos y aplicaciones con cualquier otro handheld Palm OS® que pueda recibir infrarrojos y se encuentre cerca. Area de escritura de Graffiti® Utilice el lápiz óptico para escribir texto y\_ números de Graffiti® aquí o para acceder al teclado en pantalla. **Botones de** aplicación **Botones de** desplazamiento Pulse el botón superior para desplazarse hacia arriba y el botón inferior para desplazarse hacia abajo. Botón de encendido/ control de retroiluminación Pulse este botón para encender y apagar el handheld. Manténgalo pulsado durante unos segundos para activar la retroiluminación de la pantalla. Programa de inicio de aplicaciones Toque en el icono Aplicaciones para ver todas las aplicaciones. Agenda Lista de tareas Libreta de direcciones Notas Lápiz óptico

## <span id="page-5-0"></span>Instalación de las pilas

1. Presione el pestillo que hay en la tapa del compartimento de las pilas del handheld y levante la tapa hacia fuera.

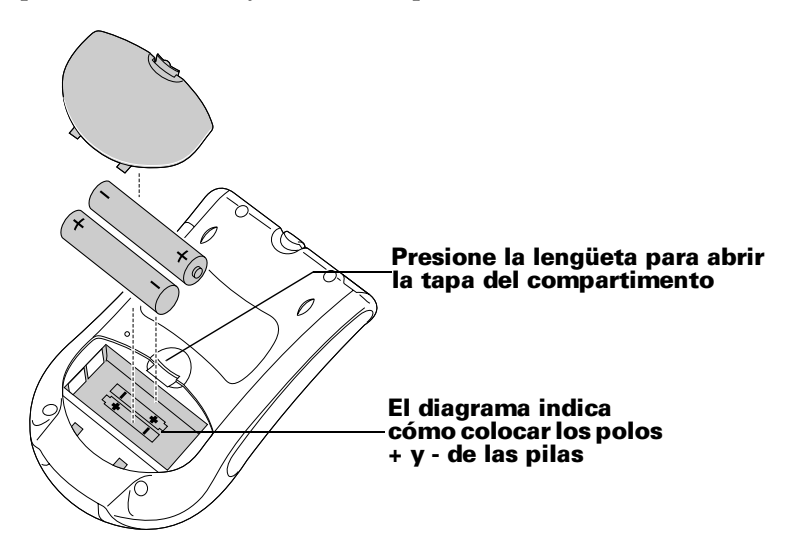

- 2. Instale dos pilas alcalinas AAA en el compartimento de las pilas.
- 3. Vuelva a insertar la tapa en su lugar de manera que quede a ras de la parte posterior del handheld y encaje en su lugar con un chasquido.
- **Importante:** No fuerce la tapa del compartimento de las pilas. Si se han colocado las pilas correctamente, la tapa se ajusta con facilidad. Cuando cambie las pilas, debe reponerlas inmediatamente, ya que el sistema de energía de respaldo integrado mantiene los datos en memoria durante **un minuto como máximo**.

# <span id="page-6-0"></span>Configuración del handheld

- 1. Pulse el botón para encender el handheld.
- 2. Siga las instrucciones que aparecen en pantalla para configurarlo.
	- **Nota:** Si el handheld no se enciende, consulte las sugerencias del [Capítulo 4](#page-46-0) de esta guía.
- **Importante:** El idioma que seleccione para el handheld debe ser el mismo que para el software Palm Desktop. No se recomienda ni se admite elegir un idioma que no sea el que utiliza el software Palm Desktop, ya que se puede perder información. Si desea cambiar el idioma del handheld, debe realizar un restablecimiento completo. [Consulte "Restablecimiento del handheld" en el](#page-43-0)  [Capítulo 3](#page-43-0), para obtener más información.
- 3. Después de introducir la fecha y la hora, toque en Siguiente para acceder al tutorial Funciones básicas.

**Sugerencia:** Si desea acceder al tutorial Funciones básicas más adelante, toque en el icono Bienvenido del Programa de inicio de aplicaciones.

## Uso de la tapa protectora

Puede abrir la tapa de manera que quede apoyada en la parte posterior del handheld o extraerla por completo.

## Extracción de la tapa

- 1. Abra la tapa y agarre la bisagra con el pulgar.
- 2. Mueva la tapa con cuidado de un lado a otro hasta que las patillas de la bisagra salgan de las ranuras que se encuentran en la parte superior del handheld.

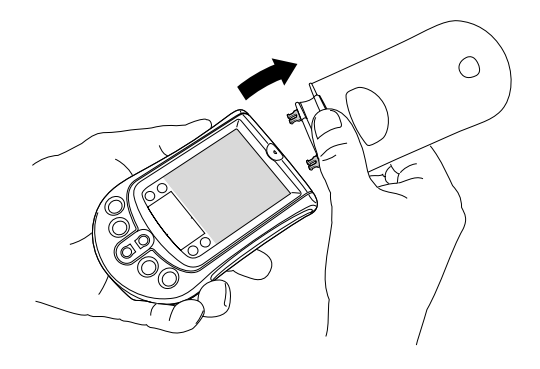

### <span id="page-7-0"></span>Acoplamiento de la tapa

- 1. Alinee las patillas de las bisagras con las ranuras de la parte superior del handheld.
- 2. Inserte las patillas de las bisagras una a una, hasta que dichas patillas queden insertadas en las ranuras.

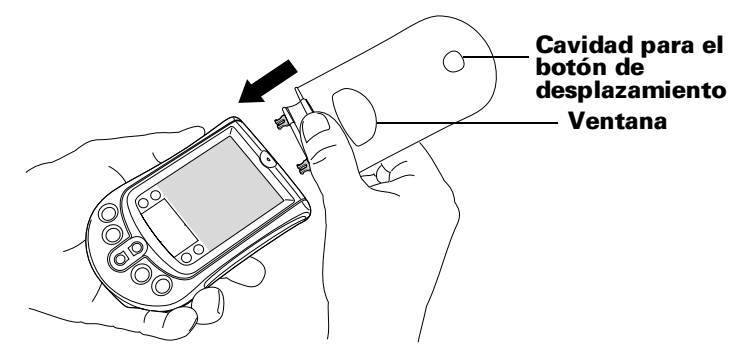

**Sugerencia:**Utilice la ventana de la tapa para ver los mensajes recordatorios de hora y alarma cuando el handheld está desactivado y la tapa está cerrada. Para ver la hora, pulse el botón de desplazamiento superior accesible a través de la cavidad que se encuentra en la parte inferior de la tapa.

# Instalación del software Palm Desktop

El software Palm Desktop incluye las mismas aplicaciones que el handheld: Agenda, Libreta de direcciones, Lista de tareas, Notas y Bloc de notas. Puede utilizar la función HotSync Manager de este software para realizar copias de seguridad e intercambiar datos entre el handheld y el equipo.

- **Nota:** Si utiliza Microsoft Outlook u otro programa de organizador distinto del software Palm Desktop, de todas maneras tendrá que realizar este proceso para instalar HotSync Manager, el software de conducto y otras funciones del software Palm Desktop.
- **Importante:** Si va a realizar una actualización con otro handheld Palm OS, antes de seguir los pasos de esta sección, consulte "Actualización de otro handheld Palm OS" en el Capítulo 4 para obtener las instrucciones correspondientes.

#### <span id="page-8-0"></span>Conexión del cable o base de HotSync

- 1. Cierre y apague el equipo.
- 2. Enchufe el cable o base en un puerto serial (COM) del equipo.

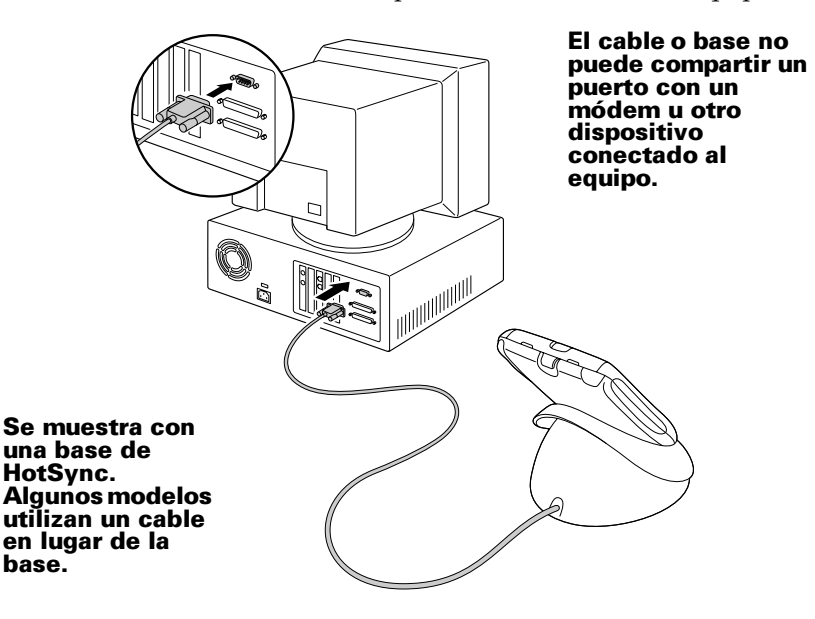

Si el equipo no tiene un puerto serie dedicado disponible o el cable o labas no encajan en el equipo, puede solicitar los siguientes adaptadores de cable obase HotSync llamando al número de InfoLine correspondiente a su país de la tarjeta Worldwide Customer Support.

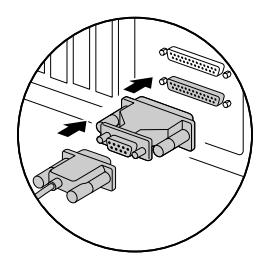

\$'(- & :2

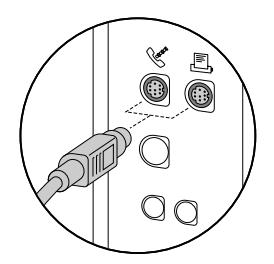

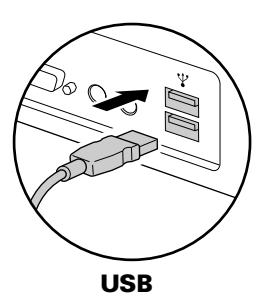

#### <span id="page-9-0"></span>Instalación del software Palm Desktop en un equipo Windows

- 1. Encienda su equipo.
- 2. Salga de los programas abiertos, incluidos los que se ejecutan automáticamente al iniciar, como Microsoft Office, y desactive el software de exploración de virus.
- 3. Inserte el CD-ROM de Palm Desktop en la unidad de CD-ROM.
	- **Nota:** Si la instalación no se inicia automáticamente, haga clic en el botón Inicio de Windows, elija Ejecutar, escriba D:\autorun.exe y, a continuación, haga clic en OK. Si es necesario, sustituya la letra D: por la letra que corresponda a la unidad de CD-ROM.
- 4. Siga las instrucciones que aparecen en pantalla para realizar la instalación. Durante el proceso de instalación, es posible que se le indique que conecte el handheld al cable o la base de HotSync.
- **Importante:** El idioma que seleccione para el handheld debe ser el mismo que para el software Palm Desktop. No se recomienda ni se admite elegir un idioma que no sea el que utiliza el handheld, ya que se puede perder información. Si necesita cambiar el idioma del software Palm Desktop, repita el proceso de instalación y seleccione el idioma que desee.

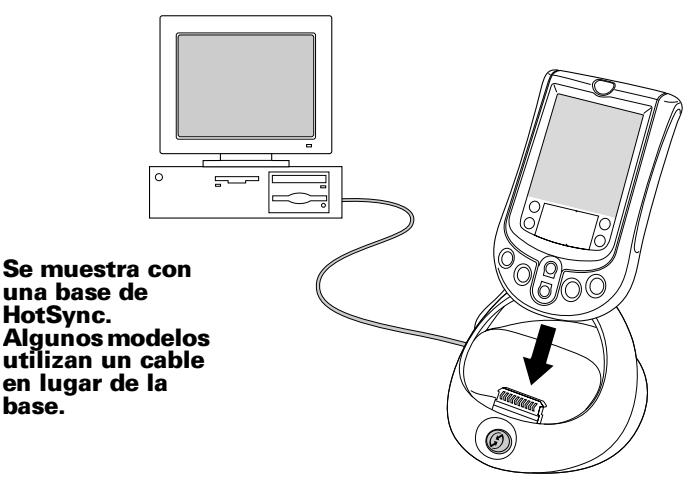

Para obtener información sobre cómo utilizar el software Palm Desktop, consulte la Ayuda en pantalla y el *Quick Tour* del software Palm Desktop.

#### <span id="page-10-0"></span>Instalación del software Palm Desktop en un **Macintosh**

- 1. Encienda el Macintosh.
- 2. Inserte el CD-ROM de Palm Desktop en la unidad de CD-ROM.
- 3. Haga doble clic en el icono del CD de Palm Desktop.
- 4. Haga doble clic en el icono del programa de instalación de Palm Desktop.
- 5. Siga las instrucciones en pantalla para completar la instalación.

Para obtener información sobre cómo utilizar el software Palm Desktop, consulte la Ayuda en pantalla del software Palm Desktop y la *Guía del software Palm Desktop para usuarios de Macintosh* que se incluye en el CD-ROM de Palm Desktop.

## Sincronización de datos: Realización de la primera sincronización HotSync

El proceso HotSync sincroniza automáticamente — es decir, intercambia y actualiza — datos entre el handheld y el software Palm Desktop. Los cambios efectuados en el handheld o en el software Palm Desktop aparecen en ambos lugares después de una sincronización HotSync.

**Sugerencia:**Si tiene problemas para realizar la sincronización HotSync, consulte las sugerencias de[l Capítulo](#page-46-0) 4 de esta guía.

- 1. Conecte el handheld al cable o la base de HotSync.
- 2. Pulse el botón HotSync  $\mathbf{\mathcal{D}}^{TM}$  en el cable o la base.

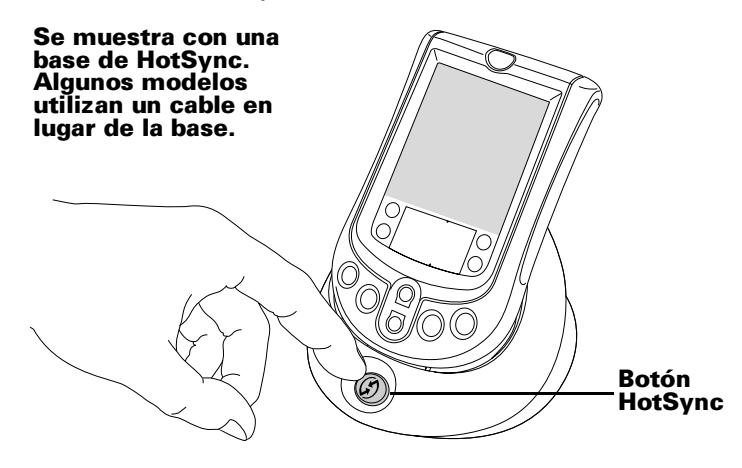

<span id="page-11-0"></span>3. Cuando aparezca el cuadro de diálogo Usuarios, seleccione el nombre de usuario que introdujo al instalar el software Palm Desktop.

El nombre de usuario sirve de conexión entre el handheld y el equipo. Si comparte el software Palm Desktop con el usuario de otro handheld, utilice la lista Usuarios situada a la derecha de la ventana de Palm Desktop para seleccionar otro nombre de usuario. Compruebe haber seleccionado el nombre de usuario correcto antes de introducir datos en el software Palm Desktop.

- 4. Espere a que aparezca un mensaje en el handheld que indique que el proceso está terminado.
- 5. Retire el handheld del cable o la base de HotSync.

# ¡Enhorabuena!

Ha conseguido instalar las pilas en el handheld, conectar el handheld al equipo, instalar el software Palm Desktop y realizar la primera sincronización HotSync.

Para obtener información sobre cómo utilizar el handheld y el software Palm Desktop cuenta con varios recursos:

- Esta guía, *Procedimientos iniciales con el handheld Palm™ serie m100*, donde encontrará instrucciones para realizar tareas básicas en el handheld.
- El tutorial Funciones básicas del handheld. Para acceder a este tutorial, vaya al Programa de inicio de aplicaciones y toque en el icono Bienvenido.
- El manual en pantalla, *Manual del handheld Palm™ serie m100,*  proporciona información global para utilizar el handheld y las aplicaciones que tiene instaladas. Para acceder a este manual, inserte el CD-ROM de Palm Desktop en el equipo:

Windows. Cuando aparezca la pantalla de configuración, haga clic en Cancelar. Copie el archivo Handbook.pdf en la carpeta Palm del equipo y, seguidamente, haga doble clic en el archivo.

Macintosh. Abra la carpeta Documentation (Documentación), copie el archivo Handbook.pdf en la carpeta Palm del Macintosh y, seguidamente, haga doble clic en el archivo.

- **Nota:** Si el archivo del manual no se abre, deberá instalar Adobe Acrobat desde el CD-ROM de Palm Desktop. Windows. Abra la carpeta Acroread y, a continuación, haga doble clic en el archivo ar40eng.exe. Macintosh. Abra la carpeta Palm Extras y la carpeta Adobe Acrobat Reader y, a continuación, haga doble clic en el icono Reader 4.05 Installer.
- El tutorial de Windows para el software Palm Desktop, *Quick Tour*. Para acceder a este tutorial, vaya al menú Ayuda del software Palm Desktop y seleccione Quick Tour.
- La guía de usuario en pantalla, *Guía del software Palm Desktop para usuarios de Macintosh.* Para acceder a esta guía, abra la carpeta Documentation (Documentación) del CD-ROM de Palm Desktop, copie el archivo Palm Desktop.pdf en la carpeta Palm del Macintosh y, a continuación, haga doble clic en el archivo.
- La ayuda en pantalla del software Palm Desktop. Para acceder a la ayuda en pantalla, vaya al menú Ayuda del software Palm Desktop.
- Las notas de ayuda ofrecen información para los usuarios de Windows. Para acceder a esta información, abra la carpeta Palm del equipo, abra la carpeta Helpnote y, a continuación, haga clic en cada uno de los archivos de notas.

# <span id="page-14-0"></span>Capítulo 2

# Introducción de datos

Hay varios modos de introducir datos en el handheld: los teclados en pantalla, la escritura de Graffiti®, la aplicación Notas, el software Palm™ Desktop, un teclado accesorio externo y la importación de datos.

## Introducción de datos con los teclados en pantalla

- 1. Abra cualquier aplicación (por ejemplo, la Libreta de direcciones).
- 2. Toque en cualquier registro o en Nueva.
- 3. Toque en "abc" o en "123" para abrir un teclado en pantalla.

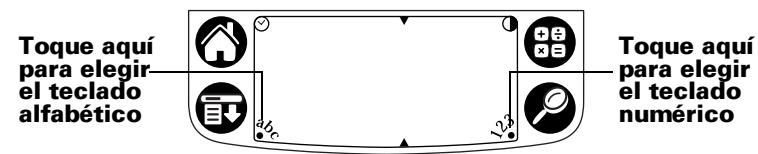

4. Toque en los caracteres para introducir texto y números.

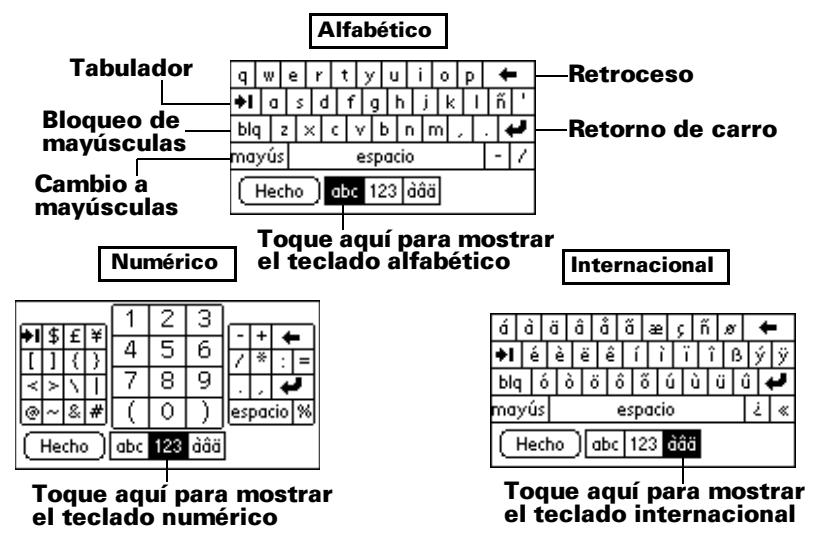

5. Toque en Hecho para cerrar el teclado en pantalla.

## <span id="page-15-0"></span>Introducción de datos con escritura de Graffiti

Los caracteres de Graffiti son similares a las mayúsculas escritas de un solo trazo. Lo que se escribe se convierte en texto en el lugar de la pantalla del handheld donde aparece el cursor parpadeante. La escritura de Graffiti es fácil, divertida, precisa y rápida (hasta 30 palabras por minuto). Vale la pena invertir unos minutos en aprender a utilizarla.

- 1. Abra cualquier aplicación, excepto Notas.
- 2. Toque en cualquier registro o en Nueva.
- 3. Toque en la línea donde desea que aparezca el texto.
- 4. Escriba caracteres de Graffiti en el área de escritura de Graffiti.

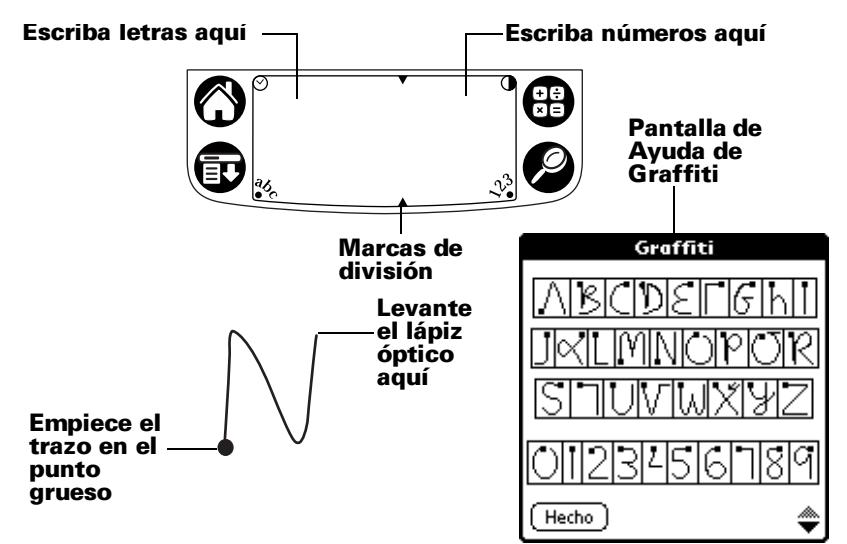

### **Sugerencias de Graffiti**

- Para ver la Ayuda de Graffiti tal como se muestra arriba, toque en el icono Menú  $\mathbf \Phi$ , toque en Edición y, a continuación, en Ayuda de Graffiti.
- Escriba con letra grande y presione firmemente. Para mejorar la precisión, los trazos deben llenar prácticamente toda el área de escritura de Graffiti.
- Para borrar caracteres, establezca el punto de inserción a la derecha del carácter que desee eliminar y realice el trazo de retroceso (una línea de derecha a izquierda) en el área de escritura de Graffiti.
- <span id="page-16-0"></span>■ Escriba a una velocidad normal. Si escribe demasiado despacio se pueden generar errores.
- No escriba de forma inclinada. Los trazos verticales deberían ser paralelos a los lados del área de escritura de Graffiti.
- Para practicar, instale Giraffe, un juego de escritura de Graffiti.

## Introducción de datos con la aplicación Notas

La aplicación Notas proporciona un espacio para escribir notas rápidas a mano directamente en la pantalla del handheld. Esta aplicación es como un bloc de notas adhesivas virtual para apuntar breves anotaciones. Más adelante, puede pasar las notas "adhesivas" a otro lugar más permanente introduciendo la información en otra aplicación o, si lo desea, puede "desecharlas" o eliminarla[s. Consulte](#page-30-0)  ["Uso de Notas" en el Capítulo 3](#page-30-0), para obtener más información.

## Introducción de datos con el software Palm Desktop

El software Palm Desktop permite usar el teclado del PC para introducir o importar información.

1. Abra el software Palm Desktop:

Windows. Inicie el icono Palm Desktop del escritorio.

Macintosh. Haga doble clic en el icono Palm Desktop de la carpeta Palm .

- 2. Introduzca la información en el software Palm Desktop.
- 3. Realice una sincronización HotSync®[. Consulte "Sincronización de](#page-10-0)  [datos: Realización de la primera sincronización HotSync" en el](#page-10-0)  [Capítulo 1](#page-10-0), para obtener más información.

## Introducción de datos con un teclado externo

Puede conectar opcionalmente un teclado accesorio al conector serie del handheld y escribir los datos directamente en él. Este accesorio resulta muy útil si necesita introducir gran cantidad de datos de una forma rápida y no dispone del PC. Para obtener más información, consulte la documentación del teclado accesorio opcional.

# <span id="page-17-0"></span>Importación de datos

Si tiene datos en aplicaciones informáticas, como hojas de cálculo o bases de datos, o si desea importar datos de otro handheld, puede transferir los datos al handheld sin escribirlos manualmente. Consulte el *Manual del handheld Palm™ serie m100* en pantalla y la Ayuda en pantalla del software Palm Desktop para obtener detalles.

# <span id="page-18-0"></span>Capítulo 3

# **Manos a la obra**

# Ajuste de la pantalla

Si las condiciones de iluminación dificultan la visualización de la información en el handheld, puede utilizar el control de retroiluminación y contraste para ajustar la pantalla.

## Uso de la retroiluminación

- 1. Pulse el botón de encendido durante aproximadamente dos segundos. Suelte el botón cuando se active la retroiluminación.
- 2. Pulse el botón de encendido durante unos dos segundos para desactivar la retroiluminación.
	- **Nota:** La retroiluminación se desactiva automáticamente cuando ha transcurrido el período de inactividad definido en la configuración de apagado automático. [Consulte "Configuración de preferencias generales"](#page-37-0) más adelante en este capítulo, para obtener más información.

## Ajuste del contraste

- 1. Toque en el icono Contraste  $\bullet$  situado en el ángulo superior derecho del área de escritura de Graffiti®.
- 2. Ajuste el valor de contraste.

#### Toque en la parte izquierda o derecha de la barra de desplazamiento para hacer pequeños ajustes

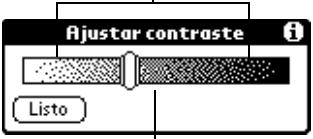

Arrastre la barra de desplazamiento para realizar ajustes más grandes

- **Sugerencia:** También puede usar los botones de desplazamiento hacia arriba o hacia abajo situados en la parte delantera del handheld para ajustar el valor de contraste.
- 3. Toque en Listo.

# <span id="page-19-0"></span>Uso de Libreta de direcciones

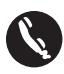

La Libreta de direcciones permite almacenar nombres, direcciones, números de teléfono y otro tipo de información sobre contactos personales y de negocios.

#### Creación de una entrada de la Libreta de direcciones

- 1. Pulse el botón de la aplicación Libreta de direcciones  $\bullet$  del handheld.
- 2. Toque en Nuevo.

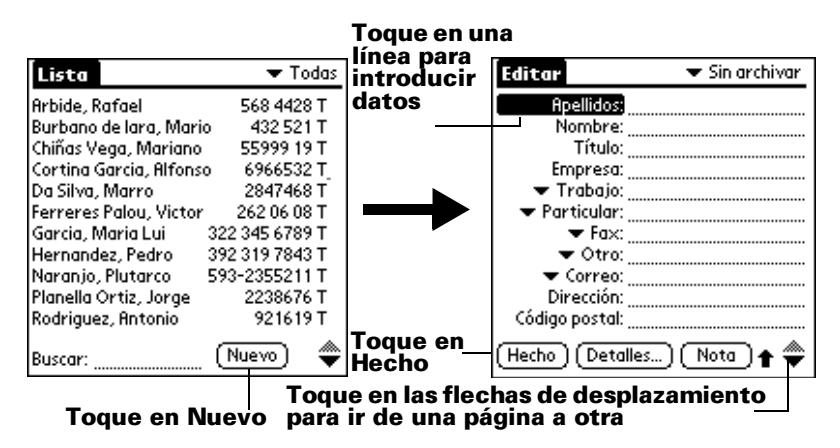

- 3. Introduzca la información que desea agregar.
	- **Nota:** El handheld pone automáticamente en mayúscula la primera letra de la mayoría de los campos. A medida que escribe, van apareciendo las entradas que coinciden de la Libreta de direcciones. Por ejemplo, si la Libreta de direcciones contiene las entradas San José y Saratoga y escribe la letra "S", aparece Saratoga, pero cuando añada la "a" y la "n", la entrada San José sustituye a Saratoga. Para aceptar la palabra, toque en el campo siguiente.
- 4. Cuando termine de introducir información, toque en Hecho.
- **Sugerencia:** También puede importar una base de datos al software Palm™ Desktop y transferirla al handheld durante la siguiente sincronización HotSync®. Para obtener más información, consulte el Manual y la Ayuda en pantalla del Palm Desktop.

#### <span id="page-20-0"></span>Visualización y modificación de una entrada de la Libreta de direcciones

- 1. Toque en la entrada que desea ver o cambiar.
- 2. Toque en Edición.
- 3. Toque en Detalles.

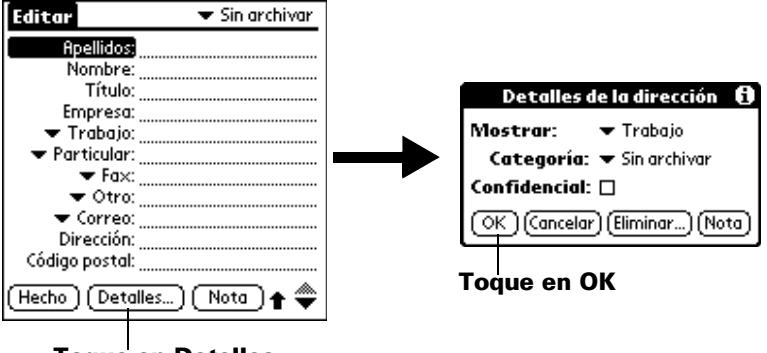

- **Toque en Detalles**
- 4. Seleccione uno de los valores siguientes:

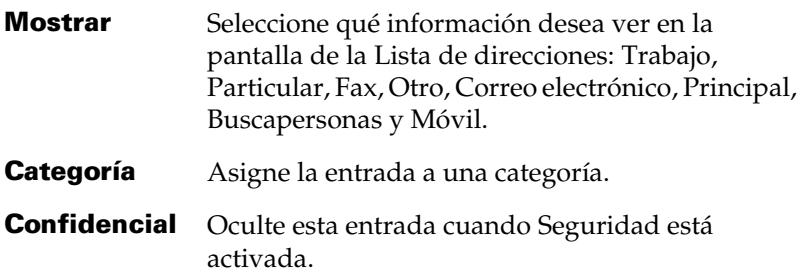

5. Toque en OK.

#### Eliminación de una entrada de la Libreta de direcciones

- 1. Seleccione la entrada que desea eliminar.
- 2. Toque en el icono Menú  $\mathbf{\mathbf{\Phi}}$ .
- 3. Toque en Registro y, a continuación, toque en Eliminar dirección.
	- **Nota:** Si desea guardar una copia del elemento eliminado en un archivo histórico en el software Palm Desktop, active la casilla de verificación del cuadro de diálogo de confirmación.

<span id="page-21-0"></span>4. Toque en OK.

# Uso de la Agenda

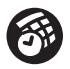

La aplicación Agenda permite planificar con facilidad y rapidez citas u otro tipo de "eventos" asociados a una hora y fecha.

## Creación de una cita

- 1. Pulse el botón de la aplicación Agenda  $\bullet$  del handheld.
- 2. Seleccione una fecha para la cita.

#### Año siguiente Semana anterior Semana siguiente Año anterior

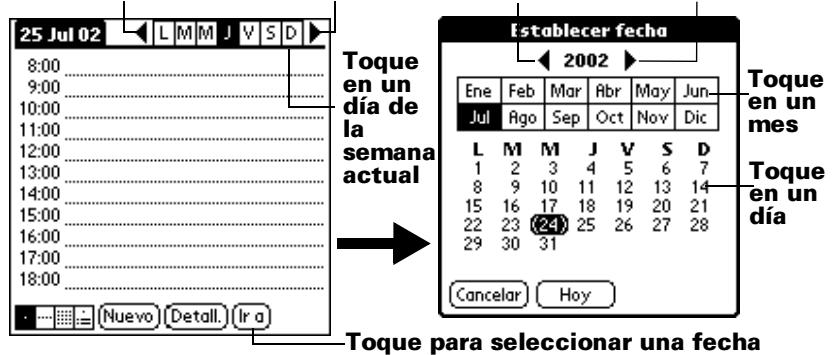

- 3. Toque en la línea de la hora a la que comienza la cita y escriba una descripción.
- 4. Si la cita tiene una duración mayor o menor de una hora, toque en la hora de la cita para establecer la duración y después toque en OK.

**Sugerencia:** Para eliminar una entrada también puede abrir el cuadro de diálogo Detalles de la dirección, tocar en Eliminar y después en OK.

<span id="page-22-0"></span>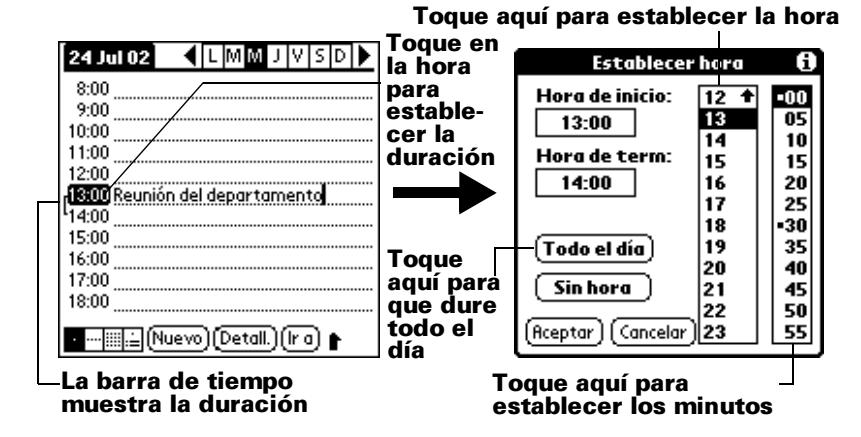

**Sugerencia:** Puede definir la duración predeterminada para citas de Todo el día en las preferencias de la Agenda.

5. Toque en un área en blanco de la pantalla para eliminar la selección de la cita. Aparecerá una barra de tiempo junto a la hora, que indica la duración de la cita.

#### Creación de una cita sin hora

También puede planificar citas en la Agenda que se producen en una fecha determinada pero que no tienen una hora de inicio ni de finalización determinada, por ejemplo, los cumpleaños, las vacaciones y los aniversarios. Este tipo de citas se conocen como "citas sin hora". Las citas sin hora aparecen en la parte superior de la lista de horas, marcadas con un rombo. Es posible tener más de una cita sin hora en una fecha determinada.

- 1. Seleccione la fecha que desee para la cita.
- 2. Toque en Nuevo.
- 3. Toque en Sin hora para no definir una hora de inicio ni de finalización para la cita.

<span id="page-23-0"></span>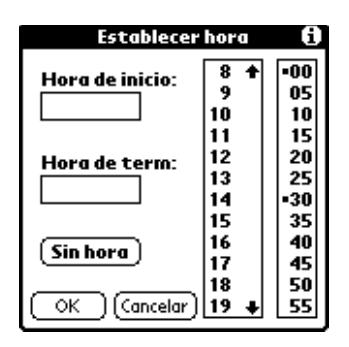

**Sugerencia:** También se puede crear una nueva cita sin hora verificando que no exista ninguna cita seleccionada y escribiendo en el área de escritura de Graffiti.

4. Introduzca una descripción de la cita.

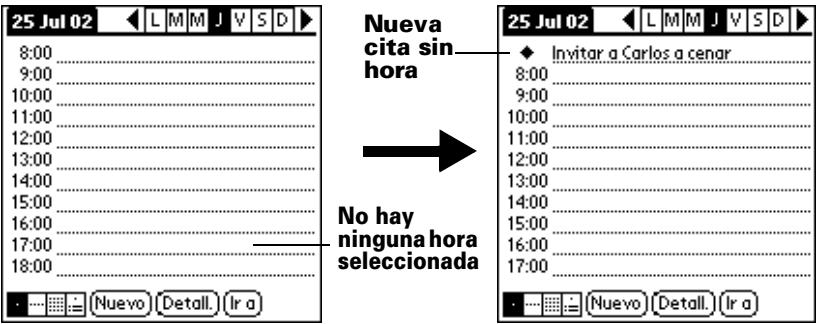

- 5. Toque en un área en blanco de la pantalla para eliminar la selección de la cita sin hora.
- **Sugerencia:** Si crea una cita y más tarde decide que ésta no tiene hora de inicio ni de finalización, puede cambiarla por una cita sin hora. Toque en la hora de la cita en la pantalla Agenda, toque en Sin hora y, a continuación, en OK.

#### Creación de una cita repetitiva o continua

La función Repetir permite planificar citas que se repiten a intervalos regulares o se extienden durante un período de días consecutivos.

Un cumpleaños es un buen ejemplo de una cita con periodicidad anual. Otro ejemplo es una clase semanal de guitarra que siempre sea el mismo día de la semana y a la misma hora. Un viaje de negocios o unas vacaciones son ejemplos de una cita continua.

1. Toque en la cita.

- <span id="page-24-0"></span>2. Toque en Detalles.
- 3. Toque en el cuadro Repetir.

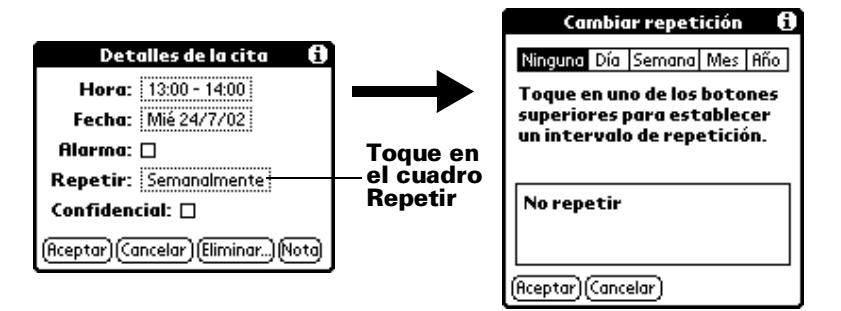

4. Toque en Día, Semana, Mes o Año para establecer la frecuencia de repetición de la cita.

**Sugerencia:**Para una cita continua, toque en Día.

5. Escriba un número en la línea Cada para indicar la frecuencia.

Por ejemplo, si selecciona Mes y escribe el número 2, la cita se repetirá cada dos meses.

- 6. Para especificar una fecha de finalización, toque en la lista de selección Finaliza y toque en Seleccionar fecha. Utilice el selector de fecha para seleccionar una fecha de finalización.
- 7. Toque en Aceptar. Aparecerá un icono de repetición  $\Phi$  en el extremo derecho de la cita.

#### Reprogramación de una cita

- 1. Toque en la cita que desea programar de nuevo.
- 2. Toque en Detalles.
- 3. Para cambiar la hora, toque en el cuadro Hora y seleccione una hora nueva.
- 4. Para cambiar la fecha, toque en el cuadro Fecha y seleccione una fecha nueva.
- 5. Toque en Aceptar.

### <span id="page-25-0"></span>Cambio de la vista de Agenda

Además de visualizar la lista de horas para un día específico, también puede visualizar una semana entera, un mes o una agenda.

■ Toque en un icono de vista para seleccionar otra vista.

![](_page_25_Figure_3.jpeg)

**Icono Ver mes** 

![](_page_25_Figure_5.jpeg)

**Sugerencia:** También puede pulsar el botón de la aplicación Agenda repetidamente para ir a la siguiente vista.

## <span id="page-26-0"></span>Eliminación de una cita

- 1. Seleccione la cita que desea eliminar.
- 2. Toque en el icono Menú  $\mathbf{\mathbf{\mathbb{D}}}.$
- 3. Toque en Registro y, a continuación, toque en Eliminar cita.
- 4. Si desea eliminar una cita repetitiva, toque en una de estas opciones:

![](_page_26_Picture_5.jpeg)

**Actual** Elimina sólo la cita actual.

- **Actual v** futuras Elimina las citas actual y futuras, y restablece la fecha de finalización de la cita repetitiva en la última fecha que aparece.
- Todas Elimina todas las apariciones de la cita repetitiva.
- **Nota:** Si desea guardar una copia del elemento eliminado en un archivo histórico en el software Palm Desktop, active la casilla de verificación del cuadro de diálogo de confirmación.
- 5. Toque en OK.
- **Sugerencia:** Para eliminar una cita también puede eliminar el texto, o abrir el cuadro de diálogo Detalles de la cita, tocar en Eliminar y, a continuación, en OK.

## <span id="page-27-0"></span>Uso de la Lista de tareas

![](_page_27_Picture_1.jpeg)

La Lista de tareas es un lugar adecuado para crear recordatorios y asignar prioridades a las tareas pendientes. Los registros de la Lista de tareas se denominan "tareas".

#### Creación de una tarea en la Lista de tareas

- 1. Pulse el botón de la aplicación Lista de tareas  $\bullet$  del handheld.
- 2. Toque en Nuevo.

![](_page_27_Figure_6.jpeg)

#### **Toque en Nuevo**

- 3. Escriba una descripción. El texto puede ser más largo de una línea.
- 4. (Opcional) Toque en el número de Prioridad situado a la izquierda de la tarea y establezca el número de prioridad (1 es la prioridad más alta).
	- **Nota:** Cuando se crea una nueva tarea en la Lista de tareas, su prioridad se establece automáticamente en el nivel 1. Sin embargo, si primero se selecciona otra tarea, la tarea creada aparece debajo de la tarea seleccionada con la misma prioridad que ésta.
- 5. Toque en cualquier lugar de la pantalla para anular la selección de la tarea en la Lista de tareas.
- **Sugerencia:** Para crear una tarea nueva, también puede utilizar el área de escritura de Graffiti, siempre y cuando no esté seleccionada ninguna otra tarea de la Lista de tareas.

#### <span id="page-28-0"></span>Modificación de una tarea de la Lista de tareas

- 1. Toque en el texto de la tarea que desea cambiar.
- 2. Toque en Detalles.

![](_page_28_Picture_3.jpeg)

3. Toque en la lista de selección Vencimiento y elija una fecha para la tarea:

![](_page_28_Picture_103.jpeg)

4. Toque en OK.

**Sugerencia:** Si activa la opción Mostrar vencimientos del cuadro de diálogo Mostrar opciones de tareas, puede tocar directamente en la fecha de vencimiento en la Lista de tareas para abrir la lista de selección Fechas de vencimiento.

#### <span id="page-29-0"></span>Marcado de una tarea como completada

Toque en la casilla de verificación que aparece a la izquierda de la tarea.

![](_page_29_Picture_2.jpeg)

**Sugerencia:** En Mostrar opciones de tareas puede establecer que se registre la fecha de finalización de una tarea, y si desea elegir mostrar u ocultar las tareas finalizadas.

#### Eliminación de una tarea de la Lista de tareas

- 1. Seleccione la tarea que desea eliminar.
- 2. Toque en el icono Menú  $\mathbf{\Phi}$ .
- 3. Toque en Registro y, a continuación, toque en Eliminar tarea.
	- **Nota:** Si desea guardar una copia del elemento eliminado en un archivo histórico en el software Palm Desktop, active la casilla de verificación del cuadro de diálogo de confirmación.
- 4. Toque en OK.
- **Sugerencia:** Para eliminar una tarea también puede abrir el cuadro de diálogo Detalles de tarea, tocar en Eliminar y, a continuación, en OK.

## <span id="page-30-0"></span>Uso de Notas

![](_page_30_Picture_1.jpeg)

La aplicación Notas permite escribir anotaciones a mano, directamente en la pantalla. Se puede asignar un título a la nota y almacenar hasta 999 notas en el handheld.

#### Creación de una nota

- 1. Pulse el botón de la aplicación Notas  $\bullet$  del handheld.
	- **Nota:** Si la aplicación Notas ya está en ejecución, toque en Nuevo.

![](_page_30_Picture_6.jpeg)

2. Escriba la información directamente en la pantalla del handheld.

**Sugerencia:** Toque en el selector de lápiz para elegir un grosor de lápiz diferente o elija la goma de borrar para eliminar los trazos no deseados.

- 3. (Opcional) Toque en la hora que aparece en la parte superior de la pantalla y escriba un título utilizando caracteres de Graffiti.
- 4. Toque en Hecho.

#### Eliminación de una nota

- 1. Seleccione la nota que desea eliminar.
- 2. Toque en Eliminar.
- 3. Toque en OK.

**Sugerencia:** Para eliminar una nota, también puede abrirla, seleccionar Eliminar nota en el menú Registro y, a continuación, tocar en OK.

## <span id="page-31-0"></span>Transcripción de una nota

Puede utilizar el software Palm Desktop para ver las notas e introducirlas en otras aplicaciones.

- 1. Realice una sincronización HotSyn[c. Consulte "Sincronización de](#page-10-0)  [datos: Realización de la primera sincronización HotSync" en el](#page-10-0)  [Capítulo 1](#page-10-0), para obtener más información.
- 2. Abra el software Palm Desktop:

Windows. Inicie el icono Palm Desktop del escritorio.

Macintosh. Haga doble clic en el icono Palm Desktop de la carpeta Palm.

3. Abra la ventana Notas:

Windows. Haga clic en el icono Notas de la ventana de Palm Desktop.

Macintosh. Haga doble clic en el icono Notas de la carpeta Palm.

- 4. Introduzca la información en la aplicación correspondiente del software Palm Desktop.
- 5. Realice otra sincronización HotSync para transferir la información al handheld.

## <span id="page-32-0"></span>Uso del Bloc de notas

![](_page_32_Picture_1.jpeg)

El Bloc de notas permite guardar información que no esté asociada a la Agenda, a la Libreta de direcciones o a la Lista de tareas. Un registro del Bloc de notas se llama "nota". Cada nota puede contener hasta 4.000 caracteres de Graffiti. El número de notas que puede almacenar sólo depende de la memoria disponible en el handheld.

- 1. Toque en el icono Aplicaciones  $\mathbf{\odot}$ .
- 2. Toque en el icono Bloc de notas  $\bullet$  para ver la lista de notas.
- 3. Toque en Nueva.

![](_page_32_Figure_6.jpeg)

4. Utilice caracteres de Graffiti para escribir el texto que desea que aparezca en la nota. Utilice el trazo de retorno de carro para pasar a una línea nueva de la nota.

**Nota:** La primera letra aparece automáticamente en mayúscula.

5. Toque en Hecho.

**Sugerencia:** Para crear una nueva nota también puede escribir en el área de escritura de Graffiti desde la pantalla de la lista de notas.

## <span id="page-33-0"></span>Revisión y modificación de una nota

1. En la Lista de notas, toque en el texto de la nota.

![](_page_33_Picture_94.jpeg)

- 2. Revise o edite el texto de la nota.
- 3. Toque en Hecho.

#### Eliminación de una nota

- 1. Seleccione la nota que desea eliminar.
- 2. Toque en el icono Menú  $\mathbf{\Phi}$ .
- 3. Toque en Registro y, a continuación, toque en Eliminar nota.
	- **Nota:** Si desea guardar una copia de la nota eliminada en un archivo histórico en el software Palm Desktop, active la casilla de verificación del cuadro de confirmación.
- 4. Toque en OK.
- **Sugerencia:** Para eliminar una nota también puede abrir el cuadro de diálogo Detalles de la nota, tocar en Eliminar y, a continuación, en OK.

# <span id="page-34-0"></span>Uso del Reloj

![](_page_34_Picture_1.jpeg)

El Reloj permite establecer la fecha y hora actuales para todas las aplicaciones del handheld, ver qué hora es y establecer una alarma para que suene dentro de las siguientes 24 horas.

#### Establecimiento de fecha y la hora

- 1. Toque en el icono Aplicaciones  $\mathbf{\mathcal{O}}$ .
- 2. Toque en el icono Reloj  $\bullet$ .
- 3. Toque en Establecer fecha y hora.

![](_page_34_Figure_7.jpeg)

- 4. Establezca la hora, los minutos y los valores AM o PM.
	- **Nota:** También puede establecer el handheld para que muestre la hora en otros formatos[. Consulte "Modificación de](#page-37-0)  [preferencias de formatos"](#page-37-0) más adelante en este capítulo, para obtener más información.
- 5. Toque en el botón Establecer fecha.

![](_page_34_Picture_160.jpeg)

6. Toque en Aceptar.

## <span id="page-35-0"></span>Visualización de la hora

Realice una de las siguientes acciones:

- Con el handheld encendido, toque en el icono Reloj  $\mathcal O$  situado en el ángulo superior izquierdo del área de escritura de Graffiti.
- Cuando el handheld esté apagado, pulse el botón de desplazamiento hacia arriba. Para activar la retroiluminación mientras consulta la hora, mantenga pulsado el botón de desplazamiento hacia arriba durante unos segundos.

#### Establecimiento de una alarma

1. Toque en el cuadro Alarma para abrir el cuadro de diálogo Establecer alarma.

**Nota:** Si no aparece el cuadro Alarma, toque en el botón Valores.

![](_page_35_Figure_7.jpeg)

Toque aquí para establecer los minutos

2. Cuando aparezca el mensaje recordatorio de alarma, toque en OK o en Posponer.

![](_page_35_Figure_10.jpeg)

icono Menú, toque en Preferencias de alarma y, a continuación, toque en la lista de selección de sonidos.

## <span id="page-36-0"></span>Uso de Preferencias y otros valores

#### Cambio de la presentación del Programa de inicio de aplicaciones

De forma predeterminada, el Programa de inicio de aplicaciones visualiza cada aplicación como un icono. Puede cambiar la configuración para mostrar una lista de aplicaciones.

- 1. Toque en el icono Aplicaciones  $\mathbf{\Omega}$ .
- 2. Toque en el icono Menú  $\mathbf{\Phi}$ .
- 3. Toque en Opciones y, a continuación, en Preferencias.
- 4. Toque en la lista de selección Ver por y seleccione Lista.
- **Sugerencia:** Para volver a la misma categoría de aplicaciones cada vez que abra el Programa de inicio de aplicaciones, active la casilla de verificación Recordar última categoría.
- 5. Toque en Aceptar.

#### Modificación de fuentes

En la mayoría de las aplicaciones puede cambiar el estilo de fuente para que el texto resulte más fácil de leer. Puede elegir un estilo de fuente diferente para cada aplicación.

- 1. Abra una aplicación.
- 2. Toque en el icono Menú  $\mathbf{\Phi}$ .
- 3. Toque en Opciones y, a continuación, en Fuente.

![](_page_36_Picture_141.jpeg)

4. Toque en OK.

<span id="page-37-0"></span>![](_page_37_Picture_154.jpeg)

#### Configuración de preferencias generales

Puede establecer un intervalo de apagado automático y sonidos para su handheld, y también puede impedir que otras personas transmitan información a su handheld.

- 1. Toque en el icono Aplicaciones  $\mathbf{\odot}$ .
- 2. Toque en el icono Preferencias  $\bullet$ .
- 3. Toque en la lista de selección del ángulo superior derecho y seleccione General.

![](_page_37_Picture_6.jpeg)

#### Modificación de preferencias de formatos

Utilice la pantalla Preferencias de formatos para definir el valor predeterminado de país y el formato de visualización de las fechas, horas y números del handheld.

- 1. Toque en el icono Aplicaciones  $\mathbf{\Omega}$ .
- 2. Toque en el icono Preferencias  $\bullet$ .

<span id="page-38-0"></span>3. Toque en la lista de selección del ángulo superior derecho y seleccione Formato.

![](_page_38_Figure_1.jpeg)

Toque aquí para establecer el formato de número

## **Transmisión de información**

Puede utilizar el puerto de infrarrojos (IR) en el handheld para transmitir la información siguiente a otro handheld Palm OS® que se encuentre cerca y tenga también un puerto IR:

- El registro que se muestra en este momento en las aplicaciones Agenda, Libreta de direcciones, Lista de tareas, Notas (si está instalada en el otro handheld) o Bloc de notas
- Todos los registros de la categoría que se muestran en este momento en las aplicaciones Libreta de direcciones, Lista de tareas, Notas (si está instalada en el otro handheld) o Bloc de notas
- Un registro especial de la Libreta de direcciones designado como tarjeta de presentación y que contiene la información que se desea intercambiar con los contactos de negocios
- Una aplicación instalada en la memoria RAM
- **Nota:** También puede realizar sincronizaciones HotSync utilizando el puerto IR.

#### **Transmisión de datos**

- 1. Localice el registro o la categoría que desea transmitir.
- 2. Toque en el icono Menú  $\mathbf{\Theta}$ .
- 3. Toque en Registro y, a continuación, toque en el comando Transmitir correspondiente.

<span id="page-39-0"></span>4. Cuando aparezca el cuadro de diálogo Estado de la transmisión, alinee el puerto IR que aparece en la parte superior del handheld con el puerto IR del handheld receptor.

![](_page_39_Figure_1.jpeg)

5. Espere a que el cuadro de diálogo Estado de la transmisión confirme que se ha realizado la transferencia .

### Transmisión de aplicaciones

- 1. Toque en el icono Aplicaciones  $\mathbf{\Omega}$ .
- 2. Toque en el icono Menú  $\mathbf{\mathbf{\Phi}}$ .
- 3. Toque en Aplicación y, a continuación, toque en Transmitir.
- 4. Toque en la aplicación que desea transferir.
- 5. Toque en Transmitir.
- 6. Cuando aparezca el cuadro de diálogo Estado de la transmisión, alinee el puerto IR que aparece en la parte superior del handheld con el puerto IR del handheld receptor.
- 7. Espere a que el cuadro de diálogo Estado de la transmisión confirme que se ha realizado la transferencia .

#### Recepción de la información transmitida

- 1. Encienda el handheld.
- 2. Alinee el puerto IR de la parte superior de su handheld con el puerto IR del handheld transmisor.

![](_page_39_Picture_14.jpeg)

3. Toque en Sí.

#### <span id="page-40-0"></span>Transmisión de la tarjeta de presentación

- 1. En la Libreta de direcciones, cree una entrada que contenga la información de su tarjeta de presentación.
- 2. Toque en el icono Menú  $\mathbf{\Phi}$ .
- 3. Toque en Registro y, a continuación, toque en Seleccionar tarjeta.
- 4. Toque en Sí.
- 5. Pulse el botón de la aplicación Libreta de direcciones  $\bullet$  durante dos segundos aproximadamente para transmitir la tarjeta.
- **Nota:** Una vez realizados los pasos del 1 al 4, ya no necesitará repetir este proceso. Simplemente, pulse el botón de la aplicación Libreta de direcciones durante unos dos segundos.

#### Sugerencias para la transmisión

- Para obtener los mejores resultados posibles, los handheld de Palm deberán estar separados por una distancia de entre 10 centímetros (aproximadamente 4 pulgadas) y 1 metro (aproximadamente 39 pulgadas), y el camino entre los dos handheld debe estar libre de obstáculos. Puede que la distancia de transmisión entre otros handhelds Palm OS sea diferente.
- Algunas aplicaciones están protegidas contra copias y no pueden transmitirse. Estas aplicaciones aparecen con un icono de candado al lado.
- Puede establecer que el trazo de lápiz óptico de pantalla completa transmita la entrada actual. Para obtener más información, consulte el manual en pantalla.
- Puede dibujar el trazo de comando de Graffiti para activar la barra de herramientas Comando y, a continuación, tocar en el icono Transmitir.
- Puede utilizar el trazo del comando /B de Graffiti para transmitir la entrada actual.

## <span id="page-41-0"></span>Instalación de aplicaciones adicionales

Puede instalar una serie de aplicaciones de otros fabricantes en el handheld durante la sincronización HotSync. Para saber cuáles son las aplicaciones adicionales que vienen con el handheld, vaya a la carpeta Adicionales del CD del software Palm Desktop. Si desea obtener información sobre miles de aplicaciones adicionales, vaya a este sitio Web: http://www.palm.com.

**Nota:** Los juegos o aplicaciones instalados en el handheld residen en la memoria RAM; puede eliminarlos en cualquier momento.

#### Instalación de aplicaciones en un PC Windows

- 1. Copie o descargue la aplicación que desea instalar en la carpeta Adicionales del directorio Palm Desktop del PC. (Si la aplicación está comprimida, descomprímala en esta carpeta.)
- 2. Haga doble clic en el icono de Palm Desktop del escritorio.
- 3. Haga clic en Instalar.

**Sugerencia:** También puede acceder al cuadro de diálogo Herramienta Instalar seleccionándolo desde el grupo de programas de Palm Desktop o haciendo

doble clic en cualquier archivo con la extensión PRC, PDB o PNC.

![](_page_41_Picture_160.jpeg)

![](_page_41_Picture_10.jpeg)

Palm Desktop

囨 Instalar

- <span id="page-42-0"></span>4. Cuando aparezca el cuadro de diálogo Abrir, seleccione las aplicaciones que desea instalar en el handheld y, a continuación, haga clic en Abrir.
- 5. Realice una sincronización HotSync para instalar en el handheld las aplicaciones que ha seleccionado.

#### Instalación de aplicaciones en un Macintosh

- 1. Copie o descargue la aplicación que desea instalar en la carpeta Add-on (Adicionales) de la carpeta Palm Desktop del Macintosh.
	- **Nota:** Si el software está comprimido, descomprímalo en esta carpeta.
- 2. Haga doble clic en el icono de HotSync Manager en la carpeta Palm.
- 3. En el menú HotSync, elija Install Handheld Files (Instalar archivos del handheld)

![](_page_42_Picture_7.jpeg)

#### Menú emergente User (Usuario)

- 4. En el menú emergente User (Usuario), seleccione el nombre de usuario.
- 5. Haga clic en Add to List (Agregar a la lista).

![](_page_42_Figure_11.jpeg)

- <span id="page-43-0"></span>6. Seleccione la carpeta Add-on (Adicionales) del menú emergente.
- 7. Seleccione la aplicación que desea instalar.
- 8. Haga clic en Add File (Agregar archivo) archivo para incluir la aplicación seleccionada en la lista Install Handheld Files (Instalar archivos del handheld) y cierre la ventana Install Handheld Files (Instalar archivos del handheld)
- 9. Repita los pasos del 5 al 7 para seleccionar otras aplicaciones que desee instalar.
- 10. Realice una sincronización HotSync para instalar en el handheld las aplicaciones que ha seleccionado.

## Restablecimiento del handheld

Si el handheld no responde cuando pulsa los botones o cuando toca la pantalla, deberá restablecerlo para que vuelva a funcionar.

#### Realización de un restablecimiento parcial

Con un restablecimiento parcial, el handheld interrumpe lo que esté haciendo en ese momento y vuelve a empezar sin borrar los registros y entradas almacenados en el handheld.

■ Utilice la punta de un clip de papel desplegado (o un objeto similar *que no tenga* la punta afilada), para pulsar ligeramente el botón de restablecimiento situado dentro del orificio del panel posterior del handheld.

![](_page_43_Picture_10.jpeg)

#### <span id="page-44-0"></span>Realización de un restablecimiento completo

- **Importante:** Con un restablecimiento completo, se borran todos los registros y entradas almacenados en el handheld. Nunca efectúe un restablecimiento completo a menos que un restablecimiento parcial no solucione el problema. Puede restaurar cualquier dato previamente sincronizado con el PC durante la siguiente sincronización HotSync. Si desea obtener información sobre cómo restaurar los datos, consulte el manual en pantalla.
- 1. Mantenga pulsado el botón de encendido del panel frontal del handheld.
- 2. Mientras mantiene pulsado el botón de encendido, utilice el extremo de un clip de papel desplegado (o un objeto similar *que no tenga* la punta afilada) para presionar suavemente y liberar el botón de restablecimiento.
- 3. Espere a que aparezca el logotipo de Palm™ en la pantalla y después suelte el botón de encendido.
- 4. Cuando aparezca un mensaje que indica que está a punto de borrar todos los datos almacenados en el handheld, realice uno de estos pasos:

Pulse el botón de desplazamiento superior en el panel frontal del handheld para realizar el restablecimiento completo y ver la pantalla Calibrador.

Pulse cualquier otro botón para efectuar un restablecimiento parcial.

# <span id="page-46-0"></span>Capítulo 4

# **Dudas más frecuentes**

Si tiene algún problema con el handheld, lea las sugerencias de esta sección y las sugerencias del capítulo "Dudas más frecuentes" del manual en pantalla antes de ponerse en contacto con el servicio de asistencia técnica. Si, a pesar de todo, sigue teniendo problemas, póngase en contacto con el servicio de asistencia técnica. Para obtener un listado de los números de teléfono internacionales y de EE.UU., consulte la tarjeta de servicio internacional de asistencia al cliente que se adjunta con el handheld o vaya al http://www.paIm.com.

**Nota:** Existen miles de aplicaciones de otros fabricantes que se pueden utilizar con el handheld Palm OS®. Si tiene alguna duda o si necesita ayuda, póngase en contacto directamente con el fabricante del programa en cuestión.

#### No se ve nada en la pantalla del handheld

- 1. Pulse el botón de alguna aplicación para comprobar que el handheld está encendido.
- 2. Toque en el icono Contraste  $\bullet$  situado en el ángulo superior derecho del área de escritura de Graffiti®. Si aparece el cuadro de diálogo Contraste, ajuste el contraste manteniendo pulsado el botón de desplazamiento hacia arriba durante unos segundos. Si esto no soluciona el problema, mantenga pulsado el botón de desplazamiento hacia abajo durante unos segundos.
- 3. Asegúrese de que las pilas estén cargadas y bien colocadas.
- 4. Realice un restablecimiento parcial. Utilice un clip para pulsar suavemente el botón de restablecimiento situado en la parte posterior del handheld.
- 5. Si el handheld sigue sin encenderse, realice un restablecimiento completo manteniendo pulsado el botón de encendido mientras realiza un restablecimiento parcial. Espere a que aparezca el logotipo de Palm<sup>™</sup> en la pantalla y, a continuación, suelte el botón de encendido. Si desea continuar y borrar todos los datos, pulse el botón de desplazamiento hacia arriba.

<span id="page-47-0"></span>**Importante:** Con un restablecimiento completo, se borran todos los registros y entradas almacenados en el handheld. Nunca efectúe un restablecimiento completo a menos que un restablecimiento parcial no solucione el problema. Puede restaurar cualquier dato previamente sincronizado con el PC durante la siguiente sincronización HotSync®. Si desea obtener información sobre cómo restaurar los datos, consulte el manual en pantalla.

#### No se puede realizar una sincronización HotSync

El primer paso para diagnosticar problemas de HotSync es determinar si el handheld y el PC se pueden comunicar.

- 1. Conecte el handheld al cable o base de HotSync.
- 2. Compruebe que HotSync Manager funcione y esté activado.

**Windows.** En el escritorio de Windows, haga doble clic en el icono de Palm Desktop, haga clic en el icono de HotSync  $\mathcal D$  en la barra de tareas y compruebe que esté activada la opción Local del menú. Si no es así, haga clic para insertar una marca de verificación.

Macintosh. Haga doble clic en el icono de HotSync Manager en la carpeta Palm. Haga clic en la ficha Controles de HotSync y compruebe que la opción Activado esté seleccionada.

- 3. Pulse el botón HotSync  $\mathbf{\mathcal{D}}^{TM}$  del cable o base.
- 4. Observe si aparece en el monitor el cuadro de diálogo Evolución de HotSync (puede que también se oigan los sonidos de HotSync en el handheld).

Si el cuadro de diálogo Evolución de HotSync **no** aparece, el handheld y el PC no se están comunicando. [Consulte "Solución](#page-48-0)  [de problemas relacionados con la comunicación"](#page-48-0) más adelante en este mismo capítulo.

Si aparece el cuadro de diálogo Evolución de HotSync, el handheld y el PC se están comunicando[. Consulte "Solución de](#page-49-0)  [problemas relacionados con la sincronización de datos](#page-49-0)" más adelante en este mismo capítulo.

#### <span id="page-48-0"></span>Solución de problemas relacionados con la comunicación

#### **Comprobar las conexiones:**

- 1. Compruebe los puntos de contacto del handheld y del cable o base de HotSync, y asegúrese de que estén limpios y no estén obstruidos.
- 2. Asegúrese de que el handheld esté bien conectado al cable o base de HotSync. Balancéelo suavemente hacia adelante y hacia atrás para asegurarse de que haga contacto.
- 3. Compruebe la conexión del cable o la base de HotSync en la parte posterior del PC para asegurarse de que esté correctamente ajustada.
- 4. Realice una sincronización HotSync. Si el problema no se soluciona, siga leyendo.

#### Comprobar la configuración del handheld:

- 1. Encienda el handheld y toque en el icono Aplicaciones  $\mathbf{\Omega}$ .
- 2. Toque en el icono HotSync  $\mathbf{\mathcal{D}}^{TM}$ .
- 3. Toque en Local, encima del icono de HotSync y seleccione Serie directa en la lista que aparece debajo del icono.
- 4. Toque en el icono de HotSync para realizar una sincronización HotSync. Si el problema no se soluciona, siga leyendo.

#### Comprobar la configuración del PC Windows:

- 1. Haga clic con el botón derecho del ratón en el icono Mi PC del escritorio y seleccione Propiedades.
- 2. Haga clic en la ficha Administrador de dispositivos y haga doble clic en Puertos.
- 3. Si el puerto que utiliza para el cable o la base de HotSync tiene un signo de admiración, existe un conflicto de hardware. Para solucionarlo, consulte la documentación que vino con el PC.
- 4. Haga clic en el icono de HotSync  $\mathcal D$  en la barra de tareas y elija Configuración.
- 5. Haga clic en la ficha Local y compruebe que la configuración de puerto serie corresponda al puerto donde conectó el cable o la base de HotSync.
- 6. En la lista Velocidad, seleccione el valor 9600.
- <span id="page-49-0"></span>7. Haga clic en OK y realice una sincronización HotSync. Si sigue teniendo problemas, realice los pasos 8 y 9.
- 8. Haga clic en el icono de HotSync en la barra de tareas y seleccione Salir.
- 9. Reinicie HotSync Manager. Para ello, seleccione Inicio, Programas, Palm Desktop y HotSync Manager.
- **Nota:** Si aparece un mensaje de aviso que informa de que el puerto está siendo utilizado, conecte el cable o la base de HotSync a otro puerto COM o desactive el dispositivo causante del conflicto para realizar las sincronizaciones HotSync.

#### Comprobar la configuración del Macintosh:

- 1. Haga doble clic en HotSync Manager en la carpeta Palm.
- 2. Haga clic en la ficha Configuración del puerto serie.
- 3. Compruebe que la opción Local esté activada y que el puerto seleccionado corresponda al puerto donde está conectado el cable o la base de HotSync.
- **Nota:** Si aparece un mensaje de advertencia que informa de que el puerto está siendo utilizado, conecte el cable o la base de HotSync a otro puerto o desactive el dispositivo causante del conflicto para realizar las sincronizaciones HotSync.

#### Solución de problemas relacionados con la sincronización de datos

Si después de una sincronización HotSync no aparecen los datos en el handheld ni en el software Palm Desktop, siga los pasos que se describen en esta sección.

**Nota:** Si ha intentado realizar la sincronización con otras aplicaciones distintas al software Palm™ Desktop (por ejemplo, Microsoft Outlook, Lotus Notes, etc.) utilizando un conducto de otros fabricantes, consulte la documentación de ese conducto.

#### Comprobar la configuración del escritorio:

- 1. Asegúrese de que haya seleccionado el nombre de usuario que corresponde al handheld.
- 2. Asegúrese de que la fecha del PC coincida con la fecha del handheld.

#### Comprobar el registro de HotSync:

1. Abra el registro de HotSync.

Windows. Haga clic en el icono de HotSync en la barra de tareas y seleccione la opción Ver registro del menú.

Macintosh. Haga doble clic en HotSync Manager en la carpeta Palm y elija la opción Ver registro del menú de HotSync.

2. Asegúrese de que todas las aplicaciones estén marcadas como OK. Si no es así, continúe con la siguiente sección para comprobar la configuración del conducto.

#### Comprobar la configuración de los conductos en un **PC Windows:**

- 1. Haga clic en el icono de HotSync en la barra de tareas y seleccione Personalizar.
- 2. Seleccione el nombre de usuario que corresponde al handheld que intenta sincronizar.
- 3. Asegúrese de que todos los conductos de aplicación (excepto Copia de seguridad e Instalar) estén definidos en Sincronizar los archivos.

#### Comprobar la configuración de los conductos en un Macintosh:

- 1. Haga doble clic en el icono de HotSync de la carpeta Palm.
- 2. Seleccione Configuración de conducto en el menú HotSync Manager.
- 3. Seleccione el nombre de usuario que corresponde al handheld que intenta sincronizar.
- 4. Asegúrese de que todos los conductos de aplicación (excepto Copia de seguridad e Instalar) estén definidos en Sincronizar los archivos.

## <span id="page-51-0"></span>Actualización de otro handheld Palm OS

Si ya tiene un Palm OS handheld, recomendamos que instale la versión del software Palm Desktop incluida con el nuevo handheld Palm serie m100 en la misma carpeta que el software Palm Desktop actual. Cuando se instala la nueva versión en la misma carpeta que la versión anterior, se guardan todos los datos.

**Nota:** Si utiliza otro gestor de información personal (PIM), de todos modos necesita instalar el software Palm Desktop para que el PC disponga de HotSync Manager, del software del conducto y de otras funciones del software Palm Desktop.

#### Realizar la actualización en un PC Windows:

- 1. Sincronice el handheld antiguo con el software Palm Desktop anterior para asegurarse de que todos los datos del handheld estén guardados en el PC.
- 2. (Opcional) Para evitar la pérdida de datos, copie la carpeta del software Palm Desktop y todo su contenido, cámbiele el nombre (por ejemplo, Palm Antiguo), y guarde la copia fuera de la carpeta del software Palm Desktop.
- 3. Siga las instrucciones que se proporcionan e[n "Instalación del](#page-7-0)  [software Palm Desktop"](#page-7-0) en e[l Capítulo 1](#page-4-0). Asegúrese de instalar el nuevo software en la misma carpeta que el software antiguo.
- 4. Para preparar la primera sincronización HotSync entre el handheld nuevo y el software Palm Desktop nuevo, vaya a HotSync Manager y elija Personalizar.
	- **Nota:** Asegúrese de que su nombre de usuario aparezca en la parte superior del cuadro de diálogo Personalizar. Si no aparece, seleccione el nombre de usuario.
- 5. Para todos los conductos, haga clic en Cambiar y seleccione la opción El PC sobrescribe al handheld. A continuación, haga clic en Hecho.
- 6. Conecte el cable o la base de HotSync al P[C. Consulte "Conexión](#page-8-0)  [del cable o base de HotSync" en el Capítulo](#page-8-0) 1, para obtener más información.
- 7. Conecte el nuevo handheld al cable o la base de HotSync y pulse el botón HotSync. Cuando aparezca el cuadro de diálogo Seleccionar usuario, seleccione su nombre de usuario.

**Nota:** Si ha personalizado la configuración del módem en el handheld antiguo, debe introducir de nuevo la cadena de inicialización del módem. También deberá volver a introducir las contraseñas. Los registros que antes había marcado como Confidencial se mantienen igual.

#### **Realizar la actualización en un Macintosh:**

- 1. Sincronice el handheld antiguo con el software Palm Desktop anterior para asegurarse de que todos los datos del handheld estén guardados en el Macintosh.
- 2. (Opcional) Para evitar la pérdida de datos, copie la subcarpeta Datos de usuarios (de la carpeta Palm) y todo su contenido, cámbiele el nombre (por ejemplo, Mis datos Palm antiguos), y almacene la copia fuera de la carpeta Palm.
- 3. Si el software Palm Desktop anterior es versión 1.0, desinstálelo.
- 4. Siga las instrucciones de instalación que se proporcionan en ["Instalación del software Palm Desktop en un Macintosh](#page-10-0)" en el [Capítulo 1](#page-4-0). Asegúrese de instalar el nuevo software en la misma carpeta que el software antiguo.
- 5. Para preparar la primera sincronización HotSync entre el handheld nuevo y el software Palm Desktop nuevo , haga doble clic en HotSync Manager en la carpeta Palm y elija la opción Conduit Settings (Configuración de conducto) del menú HotSync.
- 6. Seleccione el nombre de usuario del menú emergente Users (Usuarios) en la parte superior de la ventana Conduit Settings (Configuración de conducto).
- 7. Para todos los conductos, haga clic en Configuración de conducto y marque la opción Macintosh overwrites handheld (El Macintosh sobrescribe al handheld). A continuación, haga clic en OK.
- 8. Conecte el cable o la base HotSync al Macintos[h. Consulte](#page-8-0)  ["Conexión del cable o base de HotSync" en el Capítulo](#page-8-0) 1, para obtener más información.
- 9. Conecte el nuevo handheld al cable o la base HotSync y pulse el botón HotSync. Si aparece el menú emergente User (Usuario), seleccione el nombre de usuario.
- **Nota:** Si ha personalizado la configuración del módem en el handheld antiguo, debe introducir de nuevo la cadena de inicialización del módem. También deberá volver a introducir las contraseñas. Los registros que antes había marcado como Confidencial se mantienen igual.

#### Cada handheld debe tener un nombre exclusivo.

Después del proceso de actualización, el handheld nuevo y el handheld antiguo tienen el mismo nombre de usuario. Para evitar resultados imprevistos durante las sincronizaciones HotSync, como la pérdida de datos u otras complicaciones, cada handheld debe tener un nombre exclusivo. Se recomienda realizar un restablecimiento completo del handheld antiguo para borrar todos los datos que contiene y asignarle un nuevo nombre de usuario durante la próxima sincronización HotSync con el handheld antigu[o. Consulte](#page-44-0)  ["Realización de un restablecimiento completo" en el Capítulo](#page-44-0) 3, para obtener más información.